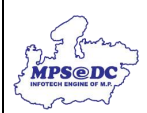

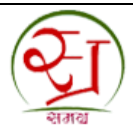

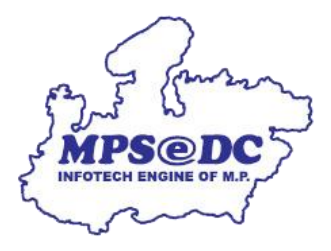

## **समग्र परिवाि आईडी की अन ु शंसा/स्वीक ृत/ननिस्त य ू जि मैनअ ु ल**

मध्य प्रदेश राज्य इलेक्ट्रॉनिक विकास निगम लिमिटेड एमपीएसईडीसी द्वारा ववकससत

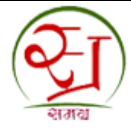

MPS CONT

**परिचय:** ग्राम पंचायत/वार्ड द्वारा समग्र परिवार आईडी की अनुशंसा/स्वीकृती/निरस्त किया जा सकता हैं।

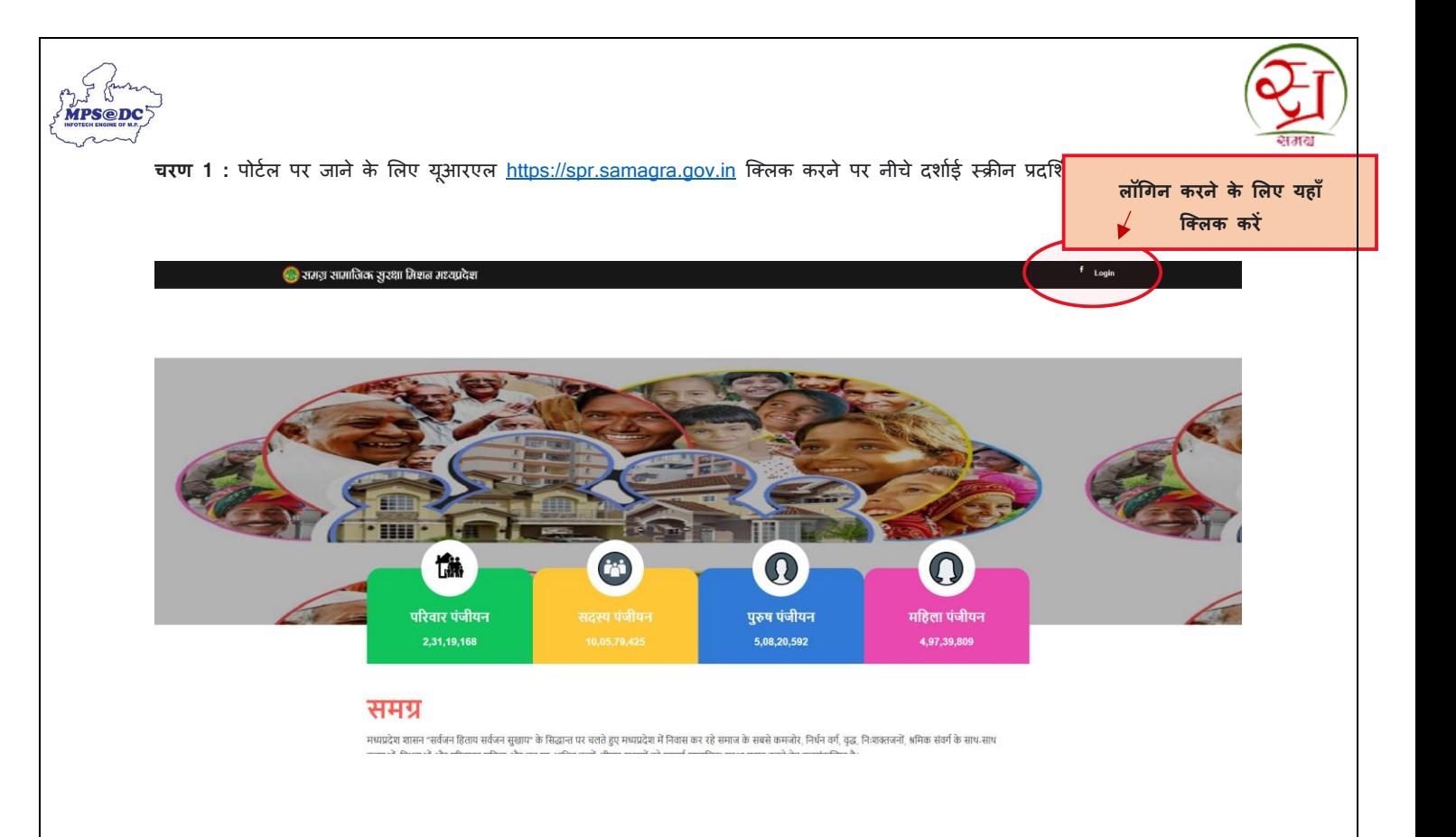

चरण 2 : वार्ड/ग्राम पंचायत द्**वारा लॉगिन आईडी और पासवर्ड प्रविष्ट करने पर डैश्बोर्ड प्रदर्शित हो जावेगा।** 

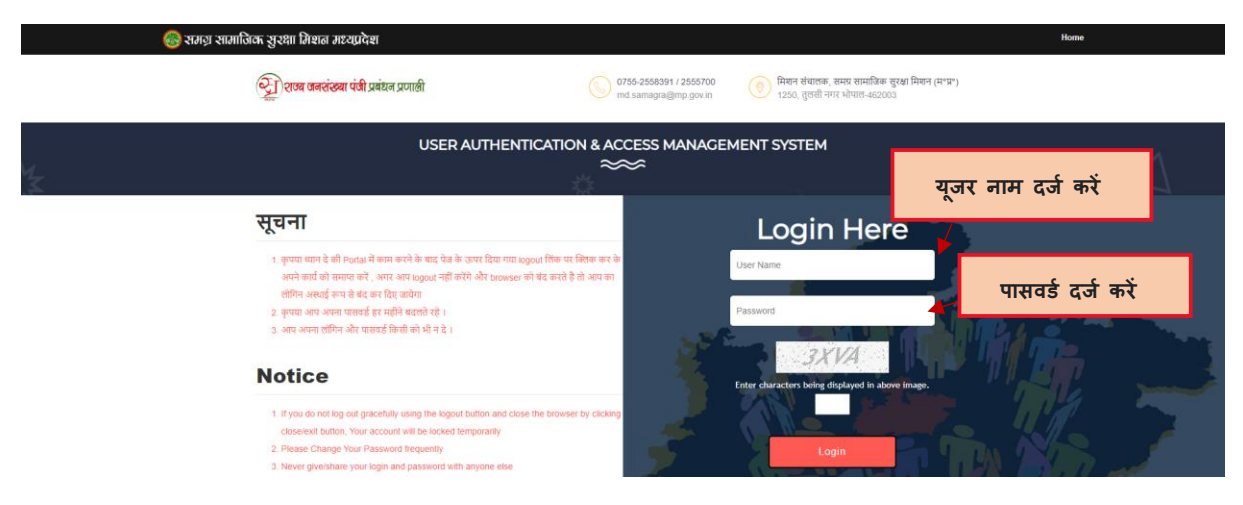

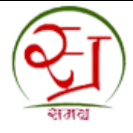

चरण 3 : परिवार नामांकन आईडी अनुरोध देखने के लिए नीचे दर्शाई स्क्रीन के माध्यम से प्राप्त किया जा सकता हैं।

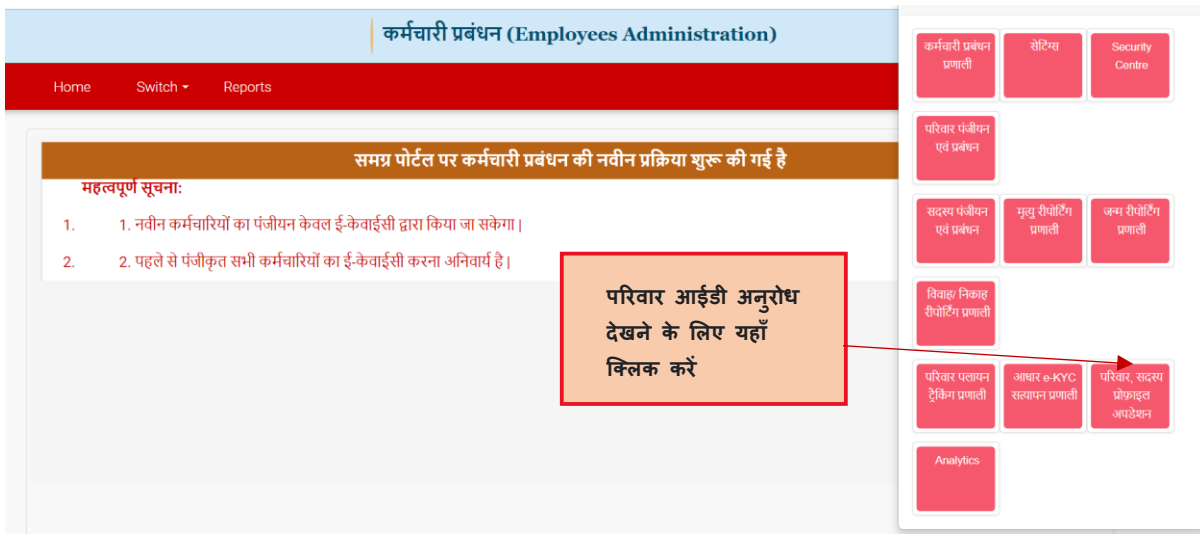

**चरण 4** : परिवार नामांकन आईडी की अनुशंसा करने लिए नीचे दर्शाई स्क्रीन पर क्लिक करके डाटा प्राप्त किया जा सकता हैं।

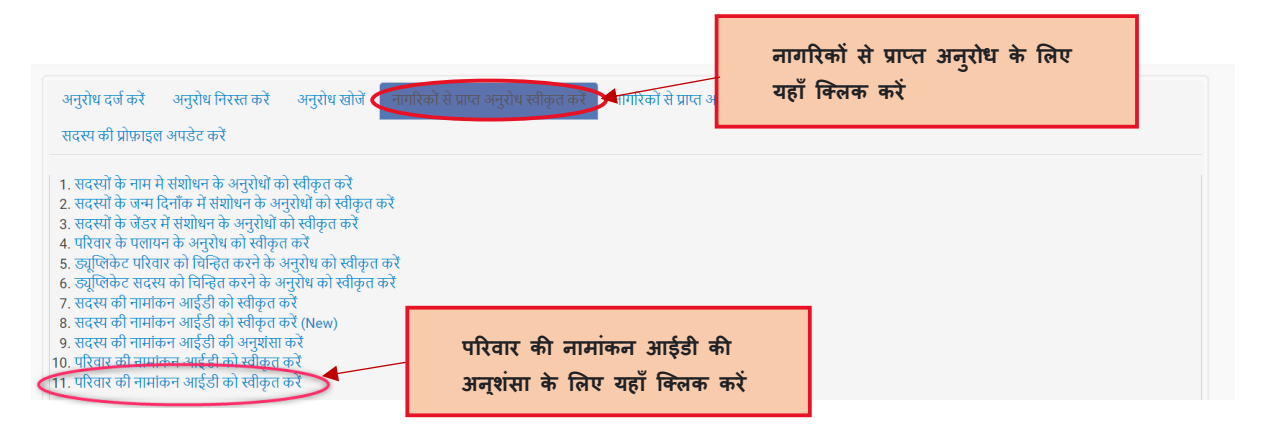

**चिण 5 :** अिुरोध आईडी के माध्यम से अिुरोधों को खोजा जा सकता हैं।

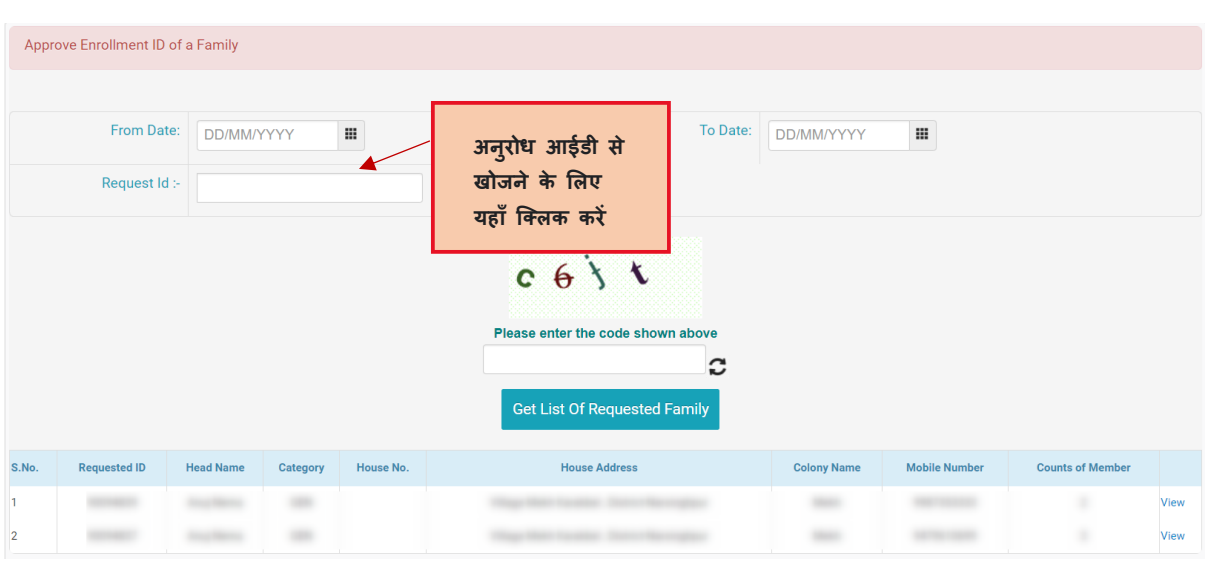

And fusen **MPS@DC** 

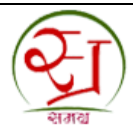

## **चरण 6 :** View बटन पर क्लिक करने पर परिवार की जानकारी प्राप्त होगी ।

 $\frac{C}{s}$  for **MPS@D** 

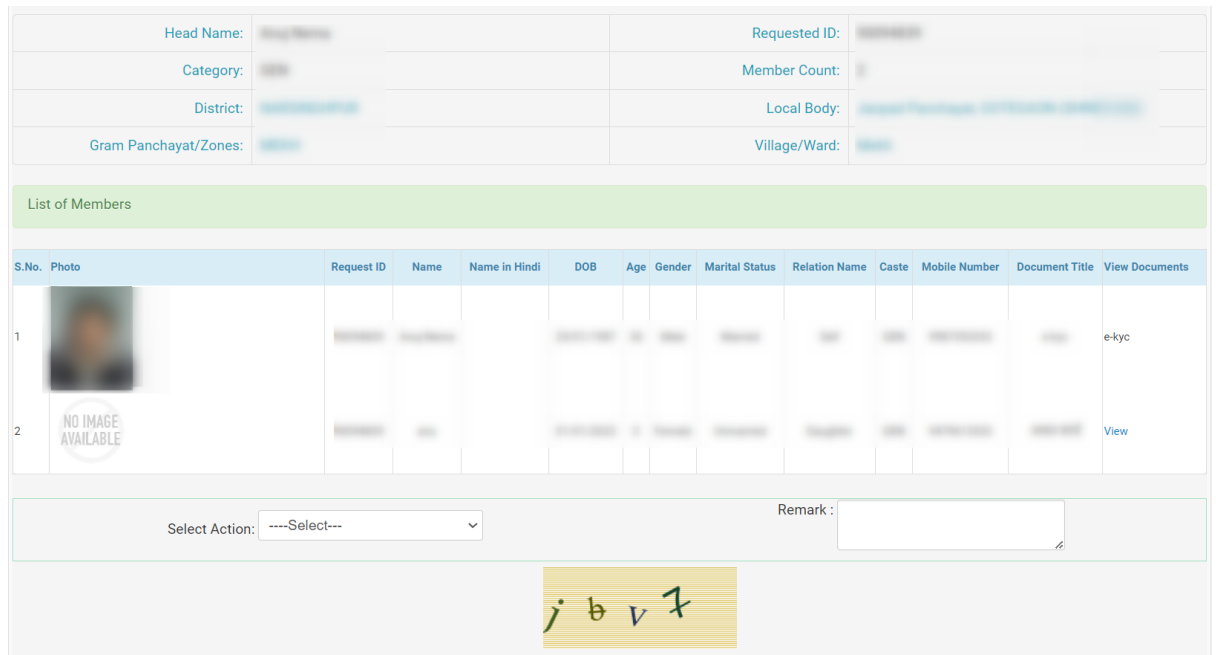

## **चरण 7** : वार्ड/ग्राम पंचायत द्**वारा स्वीकृती की अनुशंसा की जा सकती हैं,** रिमार्क में जानकारी भरा जाना अनिवार्य हैं।

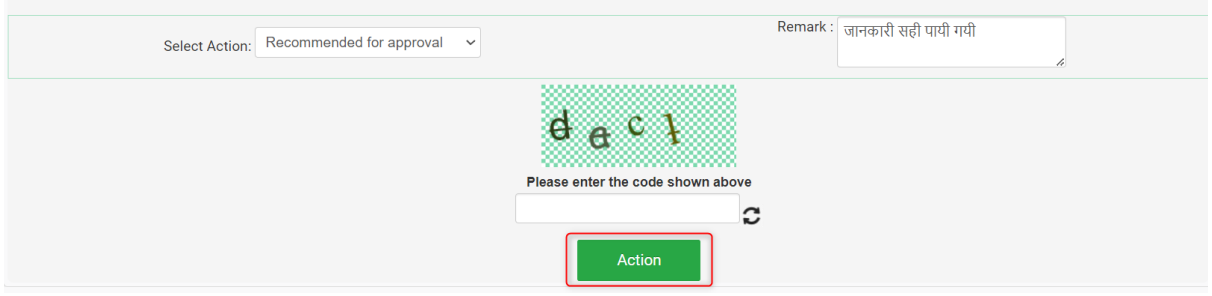

**चरण 8** : वार्ड/ग्राम पंचायत द्वारा Action बटन क्लिक करने पर, अनुरोध को स्वीकृति के लिए ज़ोन/जनपद पंचायत/नगर परिषद/नगर पालिका को भेज दिया जावेगा।

यदि परिवार में कोई विवाहित महिला 23 वर्ष से 60 वर्ष के मध्य है,तो आपके अनुरोध को संबंधित कलेक्टर कार्यालय को स्वीकृति के **र्लए भेजा जायेिा।** 

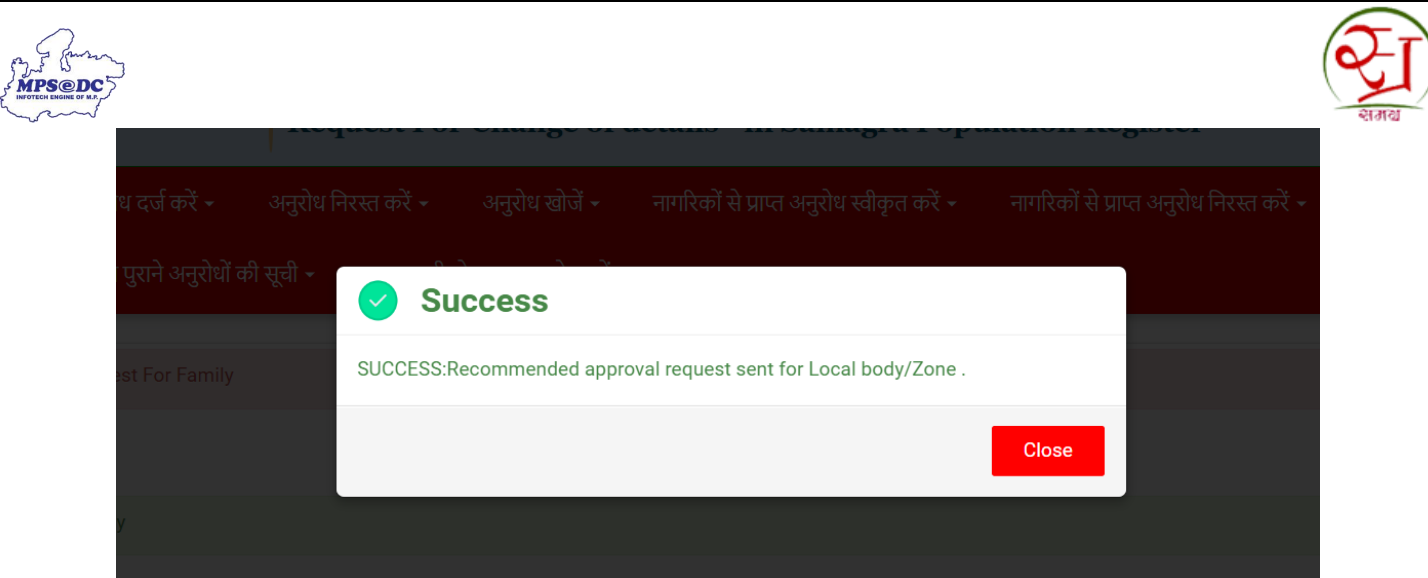

**चरण <b>9** : ज़ोन/जनपद पंचायत/नगर परिषद/नगर पालिका द्वारा पोर्टल पर लॉगिन करने पर नीचे दिए स्क्रीन प्रदर्शित होगी।

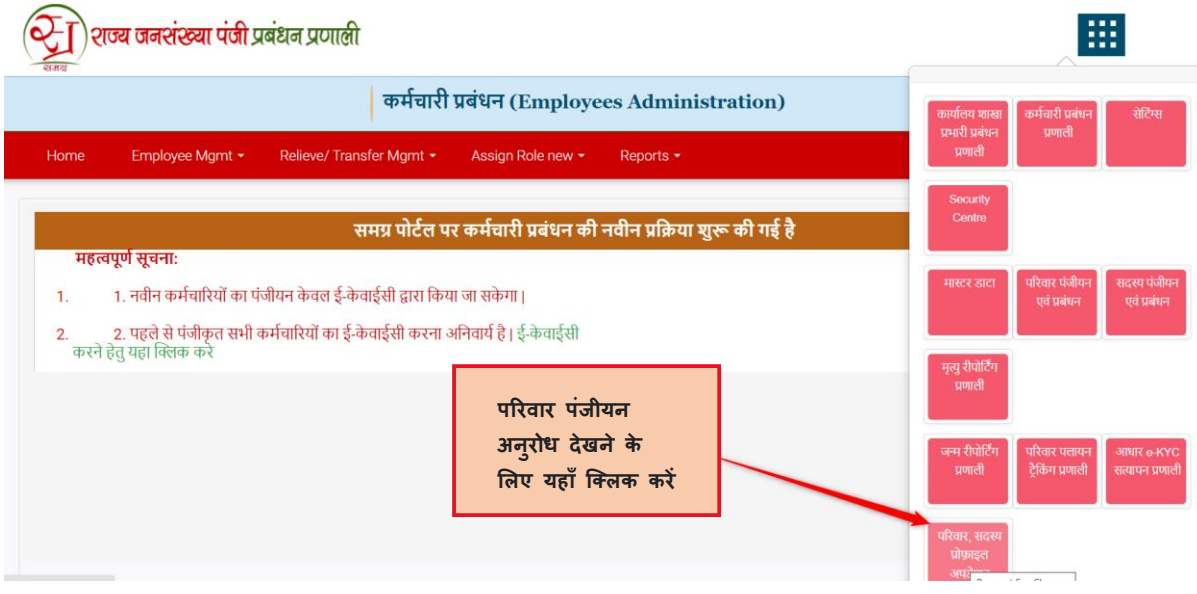

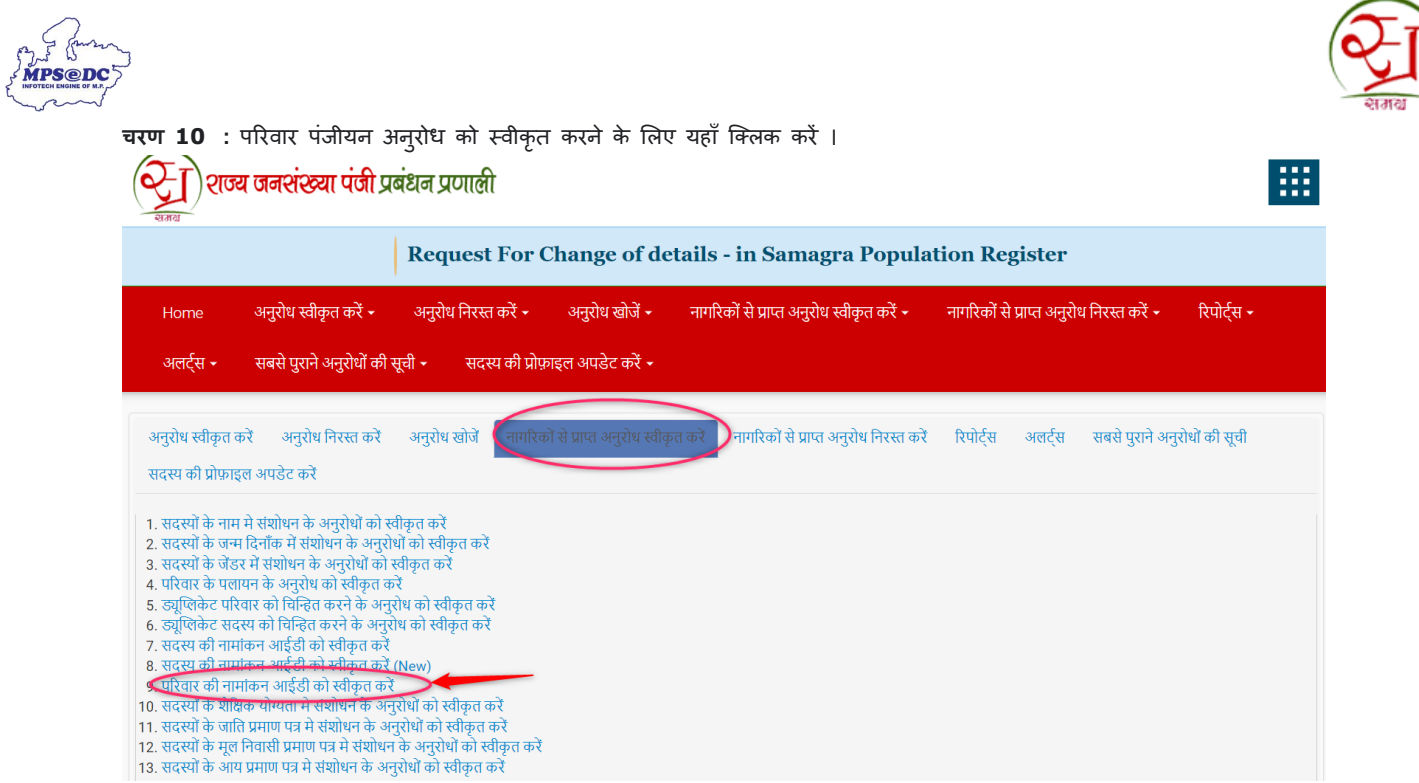

## **चिण 11 :** पररिार की जािकारी देखिे के ललए View Button पर क्क्ट्लक करें।

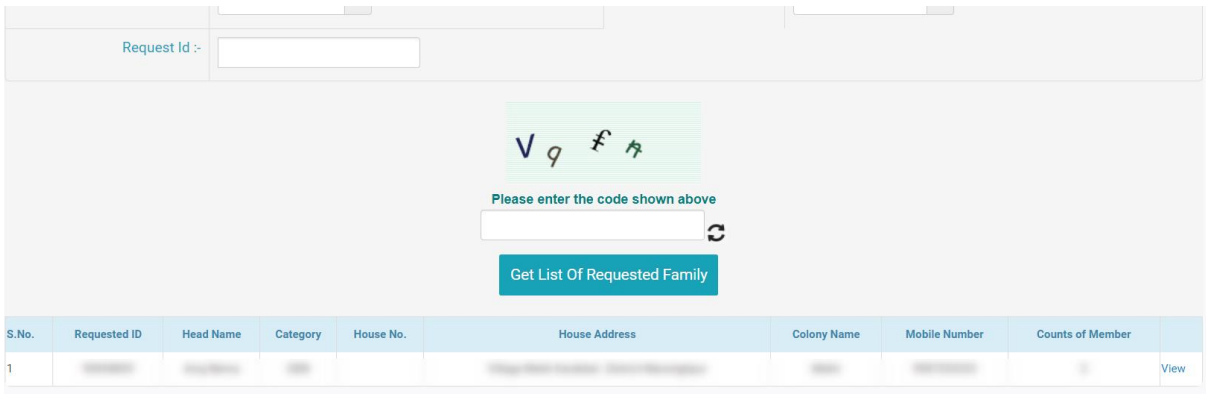

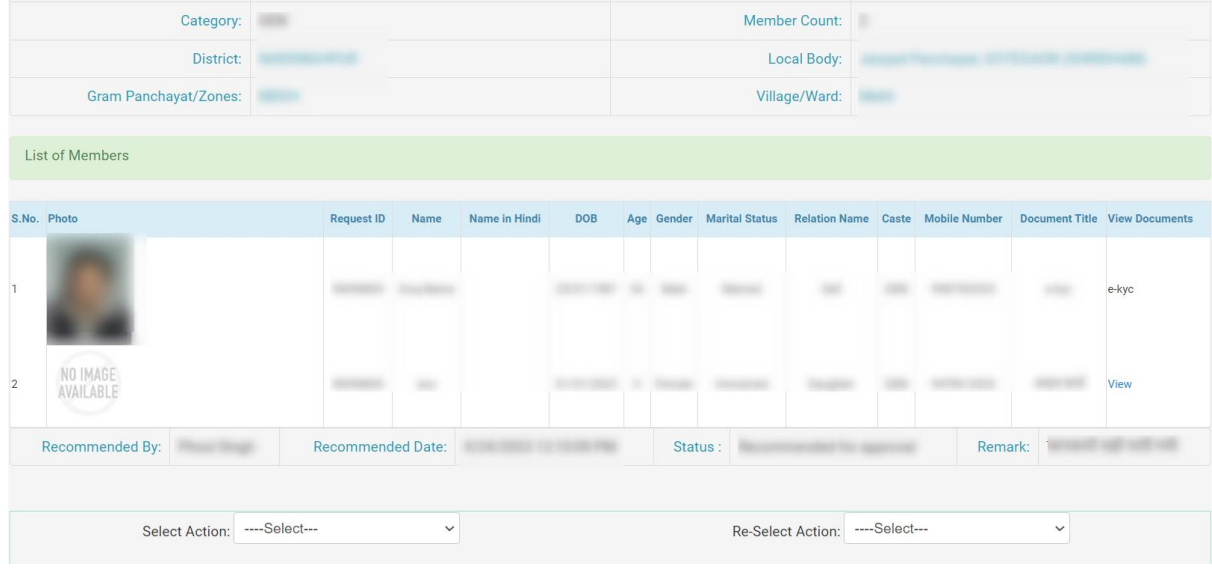

**7 |** P a g e

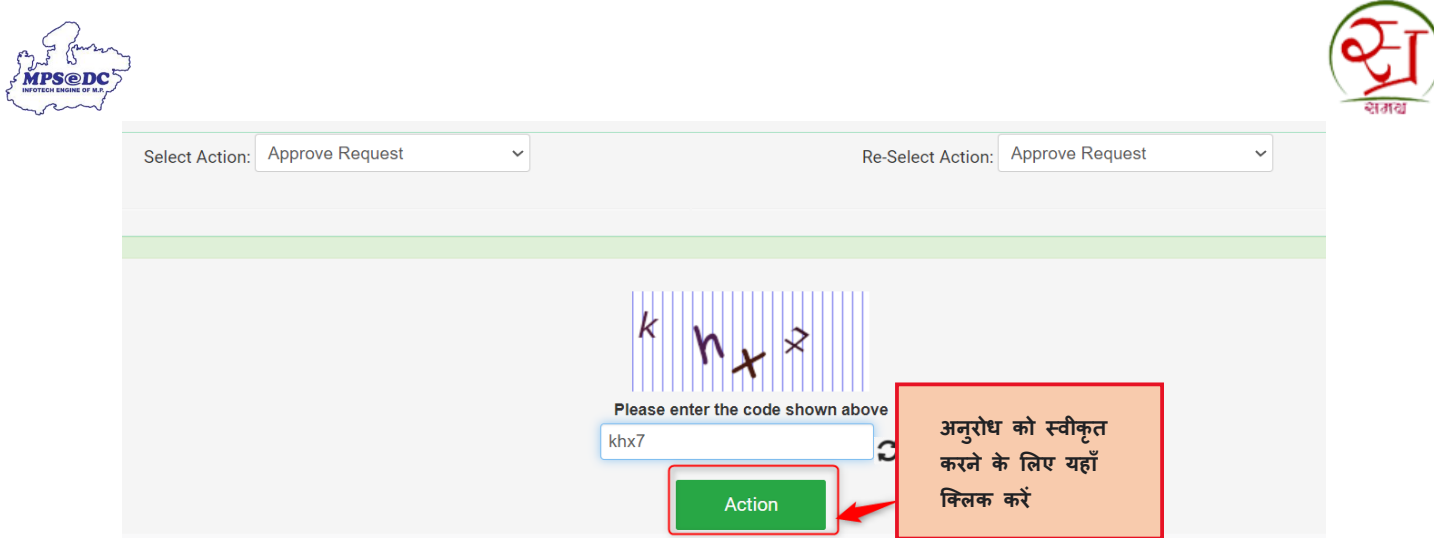

**चरण 12** : Action button पर click करने एक अस्थाई परिवार आईडी प्राप्त होगी। और स्थाई समग्र आईडी आपके मोबाईल पर SMS या WhatsApp के माध्यम से प्रदान की जावेगी ।

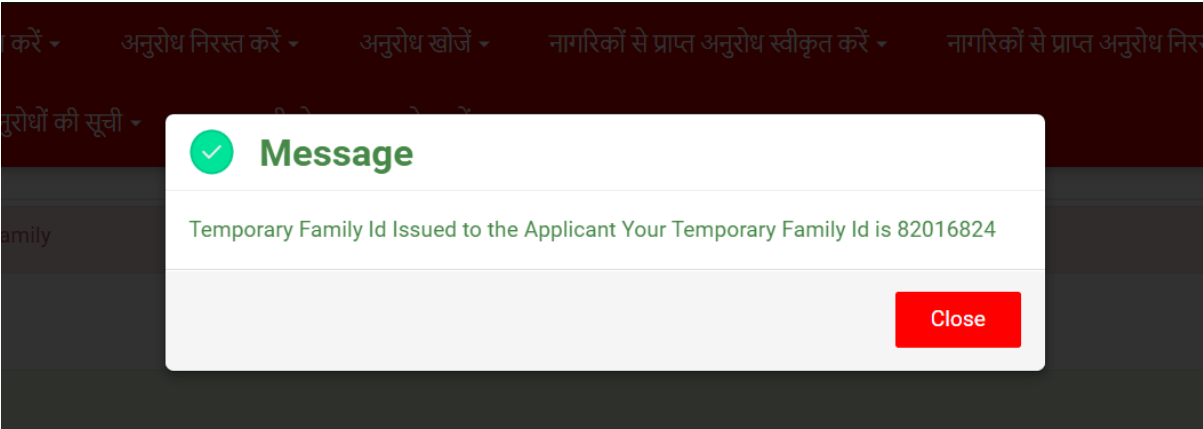